# **De tool: Software**

## **De tool: Software**

## **Downloads**

De software van de KRW-V is vrij te downloaden via een link in onderstaande tabel. Vanaf release 2.4.1 wordt je doorverwezen naar het software download portal van Deltares. Om software te kunnen downloaden is een gratis aan te maken mydeltares account nodig.

Het installatie proces zou zich vanzelf moeten wijzen. Mocht de gebruiker hulp nodig hebben bij de installatie, bekijk dan de [installatiehandleiding](https://publicwiki.deltares.nl/download/attachments/90428880/WFD_Explorer-installatie_handleiding_NL.pdf?version=1&modificationDate=1652108499509&api=v2) of neem [Contact](https://publicwiki.deltares.nl/display/KRWV/Contact) op met de helpdesk. Voor een overzicht van de file formats die gebruikt worden in de KRW-V, download het overzicht [hier.](https://publicwiki.deltares.nl/download/attachments/90428880/Documentatie%20invoerformat.pdf?version=1&modificationDate=1520422324618&api=v2)

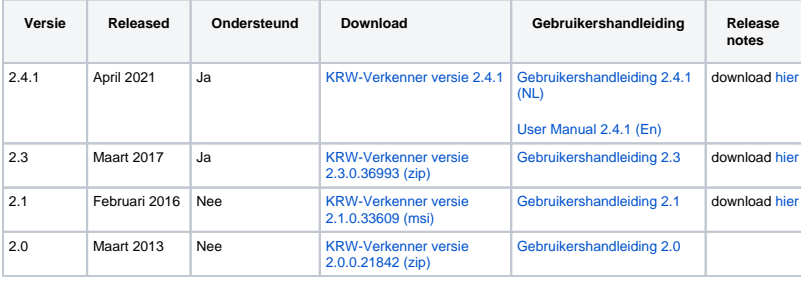

## **Systeemeisen**

De KRW-Verkenner 2.4.1 draait onder Microsoft Windows (7 en 10). Systeemeisen zijn:

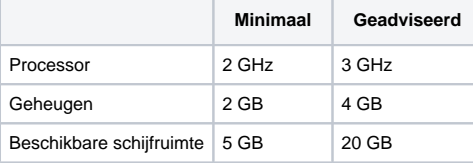

**Demo's**

## **Basisfunctionaliteiten**

In de drie onderstaande filmpjes wordt uitgelegd hoe je:

- een project moet aanmaken en wat de structuur is van de KRW-Verkenner
- een achtergrondkaart toevoegt en hoe je kaarten kunt bewerken
- handmatig een netwerk opstelt en hoe je een netwerk kunt genereren op basis van achtergrondskaarten

#### **Ecologie module**

In de drie onderstaande filmpjes wordt uitgelegd hoe je:

- ecologische variabelen per node invoert
- verschillende waarden per jaar op geeft en hoe je de invoer van de ecologische variabelen kunt controleren
- het rendement voor emissies.

#### **Inlezen Sobek netwerk**

Waterbeheerders hebben meerdere keren hun wens kenbaar gemaakt om Sobek schematisaties in te lezen in de KRW-Verkenner. Deze import kan op drie niveau's:

- 1. Het inlezen van het Sobek netwerk als KRW-Verkenner schematisaties;
- 2. Het overnemen van de waterbeweging van Sobek; of
- 3. Import van het resultaat van de waterkwaliteitsberekening

In de figuur hiernaast zijn de routes weergegeven.

#### **Implementatie:**

De conversie van Sobek naar de KRW-Verkenner wordt geïmplementeerd in Sobek 2.12. Sobek maakt gebruik van een conversie programma tussen de waterbeweging en waterkwaliteit. Dit conversie programma, WQint, is geschikt om Sobek schematisatie om te zetten naar een KRW-Verkenner schematisatie. Meer specifiek, WQint schrijft bestanden die geïmporteerd kunnen worden in de KRW-Verkenner.

## **1. Inlezen van de Sobek schematisatie**

Op het moment dat een Sobek model een WQ schematisatie heeft, dan kan deze worden overgezet naar de KRW-Verkenner. In onderstaande figuur is zowel een Sobek schematisatie als een KRW-Verkenner schematisatie weergegeven (zowel Grof als Fijn).

Van de Sobek schematisatie wordt het waterkwaliteit netwerk gebruikt. Deze kan in Sobek fijn worden geschematiseerd, maar ook geaggregeerd. Het geaggregeerde niveau kan voor een KRW-Verkenner al voldoende zijn.

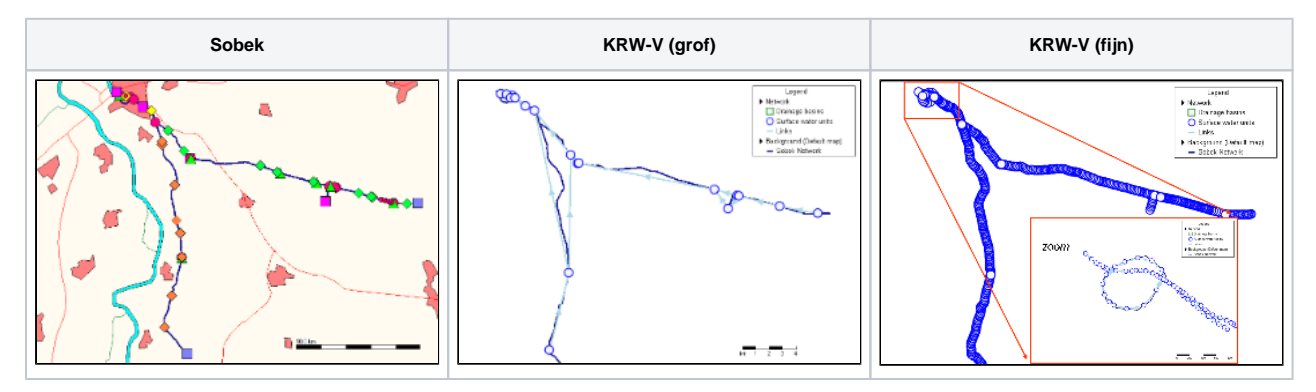

KRW-V2

Sobek

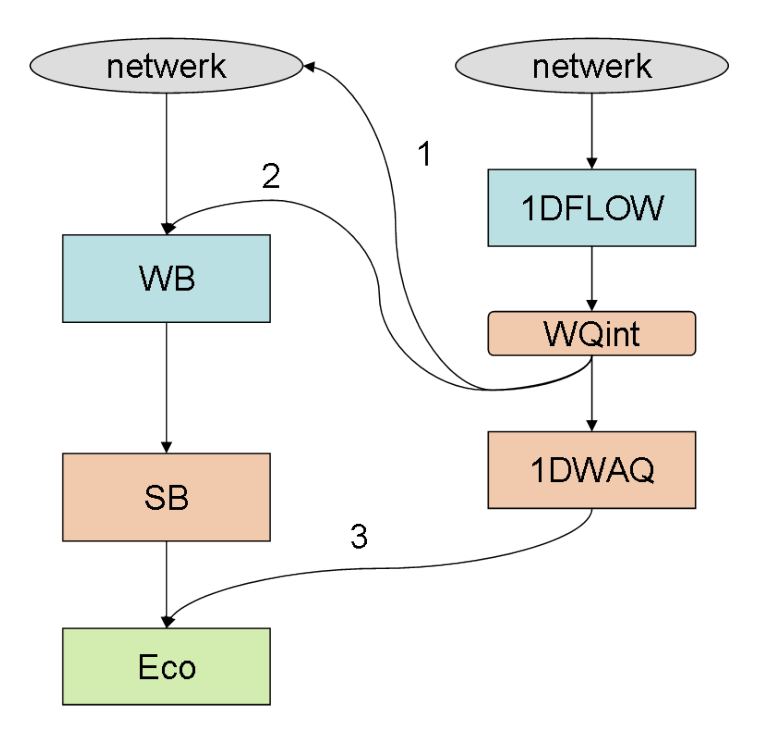

## **2. Inlezen Sobek waterbeweging**

Het concept zal zijn dat de waterbeweging van een Sobek model wordt geconverteerd naar KRW-Verkenner formaat. Daarbij zal vooral rekening gehouden worden met de waterverdeling uit Sobek over de verschillende perioden waar de KRW-Verkenner gebruik van maakt. Daarnaast zal de waterbelasting van de lozingen en onttrekkingen worden overgenomen. Met deze twee onderdelen wordt het mogelijk om in de KRW-Verkenner een vergelijkbare waterbeweging te realiseren, waar de gebruiker Emissies aan kan toevoegen.

## **3. Inlezen Sobek waterkwaliteitsresultaat**

Tot slot is het al mogelijk om met een paar kleine stappen om een Sobek waterkwaliteits resultaat in te lezen in de KRW-Verkenner. In mei 2011 is een pilot uitgevoerd samen met het Hoogheemraadschap van Delfland. Het waterkwaliteitsmodel resultaat is omgezet naar de KRW-Verkenner en vervolgens is de ecologische berekening van de KRW-Verkenner doorgevoerd.

Sobek acties:

1: Export van de Sobek WQ netwerk vanuit Sobek 2.12. naar GIS shape file 2: Modelrun van Sobek, Zomergemiddelde TotP, TotN en Cl uitvoeren.

Excel acties:

3: Exporteer de zomergemiddelde concentraties naar een Excelsheet voor de invoer per delwaq segment.

4: De overige stuurvariabelen invoeren in het Excel bestand. Voor de kanalen (M3, M7 en M10) zijn de volgende stuurvariabelen nodig:

#### GIS acties:

5: KRW-waterlichamen kaart samenvoegen met de Sobek WQ netwerk kaart

#### KRW-Verkenner acties:

6: Importeer Sobek kaart in de KRW-Verkenner en genereer KRW-Verkenner rekeneenheden (Surface Water Units) 7: Voeg de ecologische stuurvariabelen toe aan de rekeneenheden.

De pilot liet zien dat dit een vrij eenvoudige koppeling is. Nadeel is dat in de KRW-Verkenner vervolgens geen maatregelen op Emissies genomen kunnen worden. Deze zitten namelijk in een gedetailleerd Sobek WQ model.

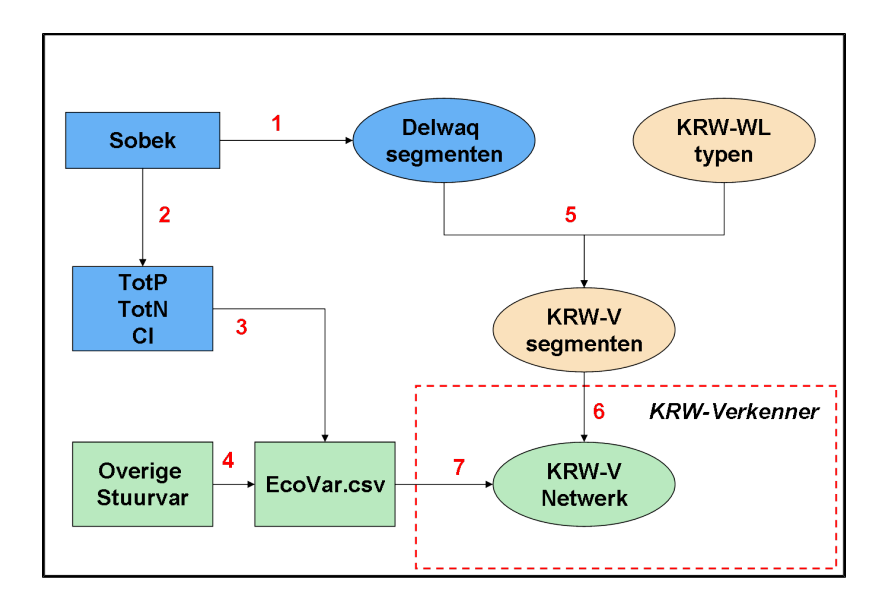

#### **Zoet-zout koppeling**

## **Achtergrond**

Voor een landelijke toepassing is een koppeling met de kustwateren van belang. Daarom is voor de nieuwe landelijke toepassing een oplossing bedacht die het mogelijk maakt om gelijktijdig een netwerktoepassing voor de rivieren en een grid toepassing voor de Noordzee door te rekenen. Uiteindelijk is het mogelijk om het effect van belastingen in de regio door te vertalen naar het effect op de kustwateren.

De 1D-3D koppeling van de KRW-Verkenner is toegevoegd als een aparte "plugin". Dat wil zeggen dat de gebruiker van de KRW-Verkenner een extra handeling moet uitvoeren voor deze functionaliteit beschikbaar is. De reden om voor deze oplossing te kiezen is dat een gemiddelde gebruiker deze geavanceerde module niet nodig heeft.

#### **Opzetten project**

Voor de 1D-3D koppeling is een apart project aan de KRW-Verkenner toegevoegd. Zie onderstaande demo:

Binnen de het project zijn nu een aantal extra mogelijkheden beschikbaar. In het netwerk kan de gebruiker nu zogenaamde connection points toevoegen. Dit zijn de koppelpunten tussen het 1D netwerk en het 3D grid. Op deze punten worden de vrachten van stof uitgewisseld.

Om de resultaten van het 2D/3D model te kunnen visualiseren moet de gebruiker het grid toekennen in de KRW-Verkenner:

#### **Aanmaken Case**

Vervolgens maakt een gebruiker op de standaard manier een case aan. Daarin kan de gebruiker nu ook een enkele periode kiezen. Voor het 3D model moet de gebruiker de locatie aanwijzen van het modelrun. Verder is het noodzakelijk om een start en stop tijd plus tijdstap in te voeren.

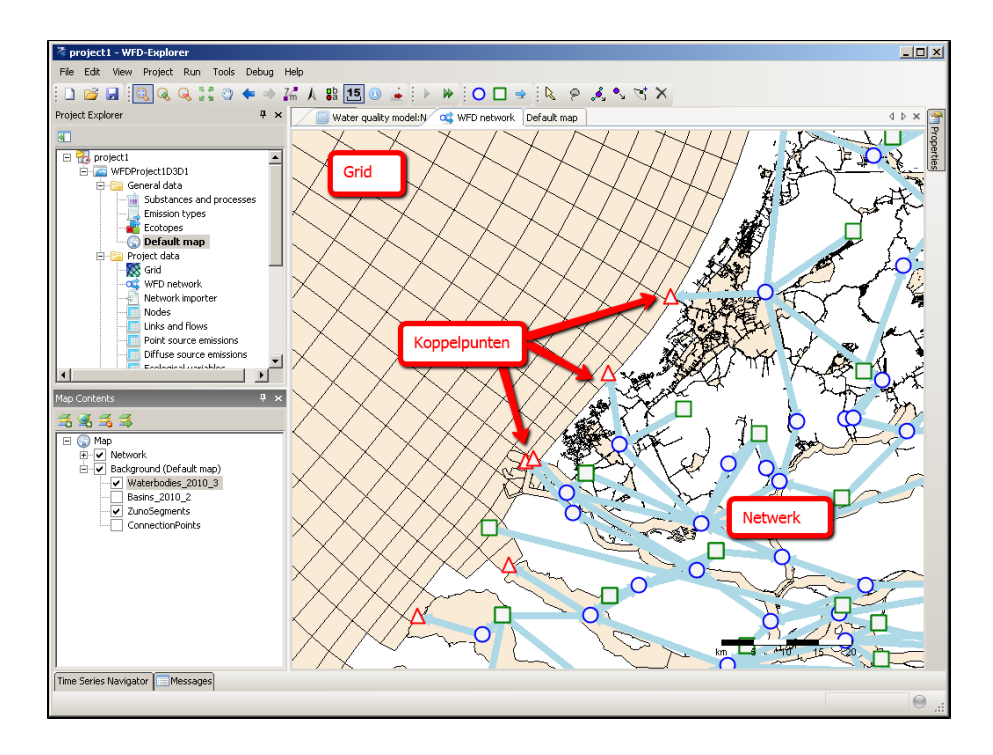

## **Resultaat**

De resultaten van de 1D-3D case worden vervolgens gezamenlijk gepresenteerd in de KRW-Verkenner.

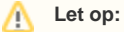

De figuur hiernaast is slechts ter illustratie. De invoer is niet gebaseerd op geverifieerde data.

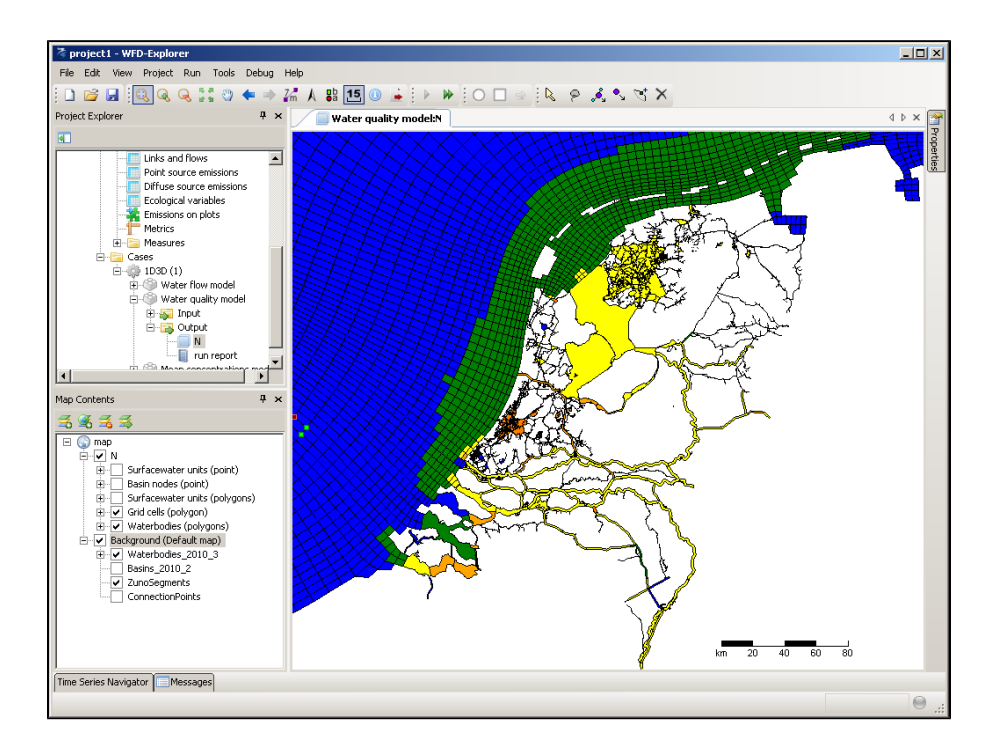

## **Tutorial**

In de handleiding bevind zich een "Tutorial" die de gebruiker snel wegwijs maakt in het programma. De handleiding en de bestanden zijn hieronder te downloaden.

- [Gebruikershandleiding KRW-Verkenner \(pdf\):](https://publicwiki.deltares.nl/download/attachments/90428880/Gebruikershandleiding%202_1_0_33609.pdf?version=2&modificationDate=1454320692000&api=v2)
- [Tutorial bestanden \(zip\)](https://publicwiki.deltares.nl/download/attachments/90428880/TutorialFiles_v2_0_0.zip?version=1&modificationDate=1362574837000&api=v2)

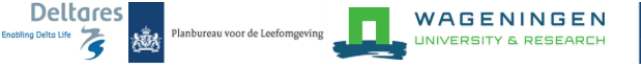

Rijkswaterstaat<br>Ministerie van Infra

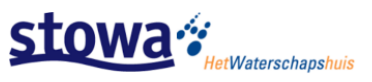